### **SAMSUNG**

# **Quick start guide**

**Galaxy Tab S3** 

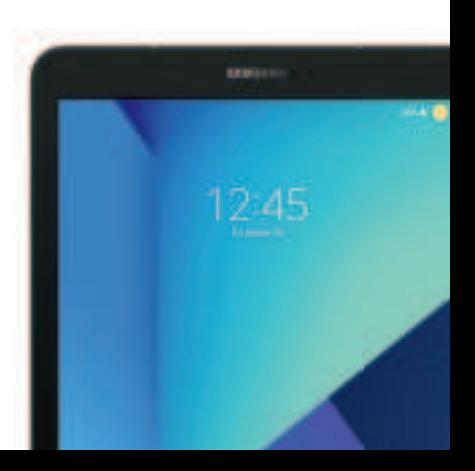

### **Key Features**

#### Front View

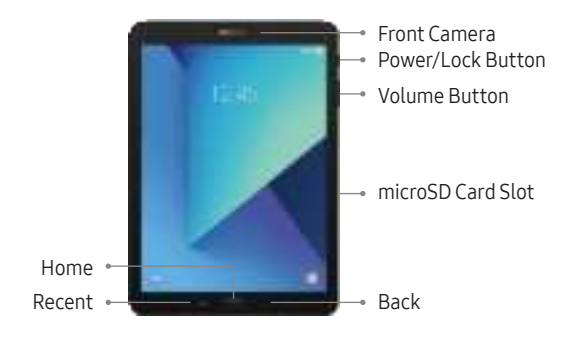

#### Back View

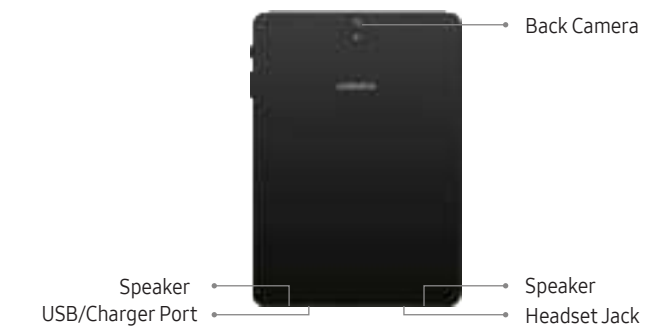

**S**

### **S Pen**

The S Pen™ enables fast, accurate, and precise input while providing a natural writing experience.

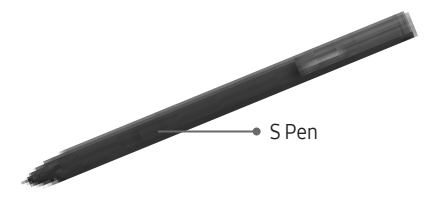

#### Use the S Pen

Use the S Pen to write and draw directly into emails or the calendar, as well as Word, Excel, PowerPoint, and PDF documents.

- Create note: Quickly create short notes.
- View all notes: Quickly displays all notes.
- **Smart select:** Instantly outline and crop anything on the screen and freely edit or share with others using a variety of apps.

the U

the char

**Caution:** 

- Screen write: Capture a screen image and write or draw on it.
- **Translate:** Hover the S Pen over a word to view its definition and pronunciation.
- Add shortcuts: Select an app or function to open or turn on using Air command.

### **Basic Functions**

#### Charge the Battery

Before turning on your tablet, charge it fully.

Your tablet comes with a charger and a USB cable. Plug the smaller end of the cable into the USB/charger port on your tablet and the larger end into the charging head. Then plug the charger into an electrical outlet.

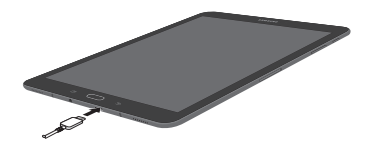

**Caution:** Use only charging devices and batteries approved by Samsung. Samsung accessories are designed for your device to maximize battery life. Using other accessories may void your warranty and may cause damage.

### Install an optional microSD (not included)

Your device supports a removable microSD™ card for storage of music, photos and other files.

- 1. Locate the microSD card tray.
- 2. Use the microSD removal tool that came with your device to open the tray.
- 3. Carefully place the microSD card into the tray and close.

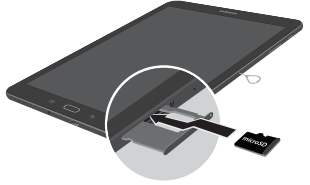

To l

To unl

### Turn Your Device On and Off

- ◆ Press and hold the **Power/Lock** key to turn On.
- ◆ Press and hold the **Power/Lock** key to turn Off.

### Initial Device Configuration

- Select a language and tap **START** or tap **ACCESSIBILITY**.
- 2. Follow the prompts to complete the set up process.

### Lock and Unlock Your Device

To lock your device screen:

◆ Press Power/Lock key

#### To unlock your device from the lock screen:

◆ Press Power/Lock key then swipe your finger across the screen.

**C**

### **Connect to Wi-Fi and Bluetooth**

### Connect to Wi-Fi

- 1. From the Home screen,  $\tan \left( \frac{11!}{10!} \right)$  Apps  $\rightarrow \infty$  Settings  $\rightarrow \sqrt{\frac{5!}{10!}}$  Connections  $\rightarrow$ Wi-Fi.
- 2. Tap to turn Wi-Fi On.
- 3. Tap a Wi-Fi connection from the list, enter a password if applicable, and then tap Connect.

#### Connect to Bluetooth

- 1. From the Home screen, tap  $\left(\mathbb{R}\right)$  Apps  $\rightarrow$  Connections  $\rightarrow$  Connections  $\rightarrow$ **Bluetooth**
- 2. Tap to turn Bluetooth On. If necessary, tap Scan.
- 3. Tap a device from the list to initiate pairing. The devices automatically pair once the external device accepts the connection.

### **Multi User**

Multiple User Mode allows multiple users for one device. Each registered user has their own account information.

- 1. From the Home screen tap  $\left| \text{lim}\right|$  Apps  $\rightarrow$ Settings  $\rightarrow \rightarrow \infty$  Cloud and accounts  $\rightarrow$ Users.
- 2. Follow the prompts to add a user.

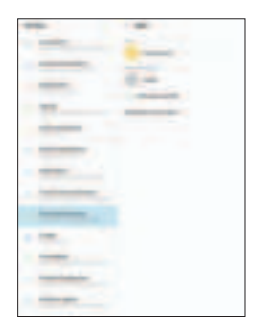

**C**

### **Customize Home & Lock Screen**

#### Change Wallpaper and Add Widgets

Change the look of the Home and Lock screens with Wallpaper.

- ◆ Touch and hold a blank space on a Home screen to access options.
	- Wallpapers: Change the look of the Home and Lock screens.
	- Widgets: Widgets are self-contained apps that run on a Home screen. Select a widget for quick access to applications.

S

## **Email Account**

### Gmail

- ◆ From the Home screen, tap the Google folder  $\rightarrow$  M Gmail.
	- Tap Add an email address to create a new account or to log into an existing Gmail™ account.
	- Tap TAKE ME TO GMAIL if you have an account setup on your device.

### Set up Your Email Accounts

- 1. From the Home screen, tap  $\left| \begin{smallmatrix} \ldots \end{smallmatrix} \right|$  Apps  $\rightarrow$  Samsung folder  $\rightarrow$  Email.
- 2. Enter your email address and password, then tap SIGN IN.
- 3. Follow the prompts to complete setup.

# **Install Apps from Google Play Store**

### Download Apps

- 1. From the Home screen,  $\tanm{m}$  Apps  $\rightarrow \bullet$  Play Store.
- 2. Tap an app you want to download and tap **INSTALL** or the **app's price**.

**C**

### Uninstall Apps

1. From the Home screen, tap  $\boxed{m}$  Apps  $\rightarrow \bullet$  More  $\rightarrow$  Edit  $\rightarrow \ominus$ .

Note: Apps that can be uninstalled or turned off display  $\left(\widehat{\phantom{a}}\right)$ .

2. Tap  $\left(\overline{-}\right)$  and follow the prompts to either uninstall or turn off the application.

Note: Before you can access Google™ applications, you must sign into or set up a new Gmail account.

### **Camera and Video**

Take pictures and record videos with the Camera app.

### Take a Photo

- From the Home screen, tap  $\left| \frac{1}{2} \right|$  Apps  $\rightarrow \infty$ .
	- Tap  $\bigcirc$  **Camera** to take a photo.
	- Swipe right or left to select a camera shooting mode.

**Ga**

4

### Take a Video

- ◆ From the Home screen, tap  $\left| \frac{1}{2} \right|$  Apps  $\rightarrow$   $\left| \bullet \right|$  Camera.
	- Tap  $\odot$  **Record** to begin recording.
	- Tap **ID** Pause to pause a recording.
	- Tap Stop to finish recording a video.

### **Gallery**

Launching Gallery displays available folders. Folders are automatically created to make it easier to organize your pictures.

- 1. From the Home screen, tap  $\Box$  Apps  $\rightarrow \Box$  Gallery.
- 2. Tap PICTURES, ALBUMS, or STORIES to open an image or video.
- 3. Tap  $\bullet$  More to access folder options.
- 4. Swipe left or right to view the next or previous image or video.

### **Internet**

Launch the internet to view the latest news, get weather updates and follow your stocks.

- 1. From the Home screen, tap the **Google** folder  $\rightarrow$  Co Chrome.
- 2. Type the website address in the URL field and tap Go on the keyboard.

### Navigation

- Go back: Tap the  $\leftarrow$  arrow.
- Go forward: Tap the  $\rightarrow$  arrow.